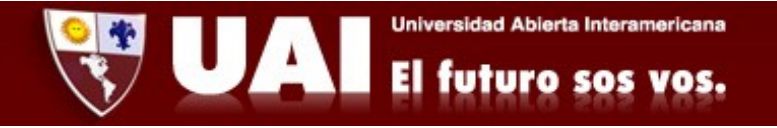

## *Correo institucional con Iphone.*

*Departamento de Sistemas UAI*

1<sup>*2*</sup> Ingresamos a Configuración → Contraseñas y cuentas

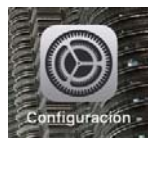

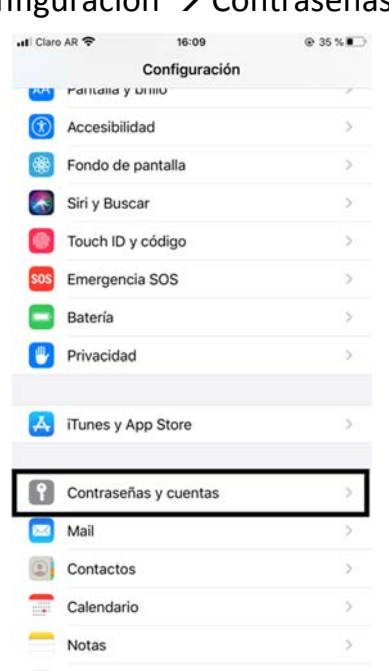

## *2‐* Presionamos "Agregar cuenta"

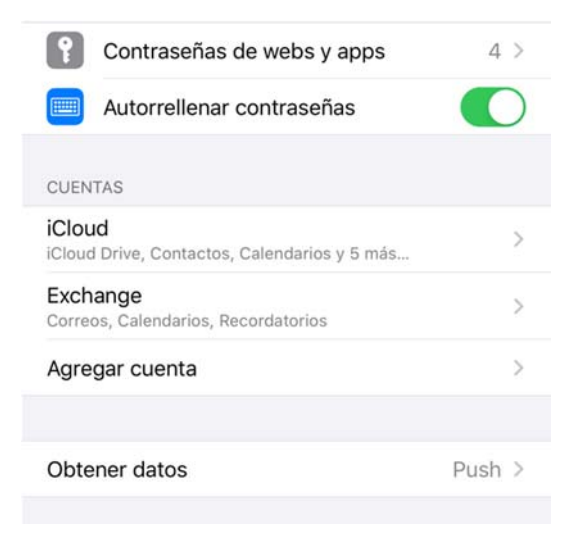

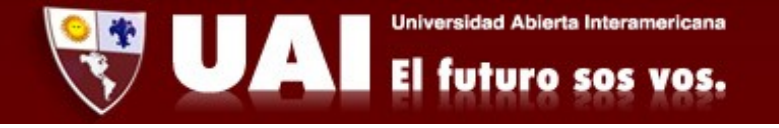

*‐* Seleccionamos "Microsoft Exchange"

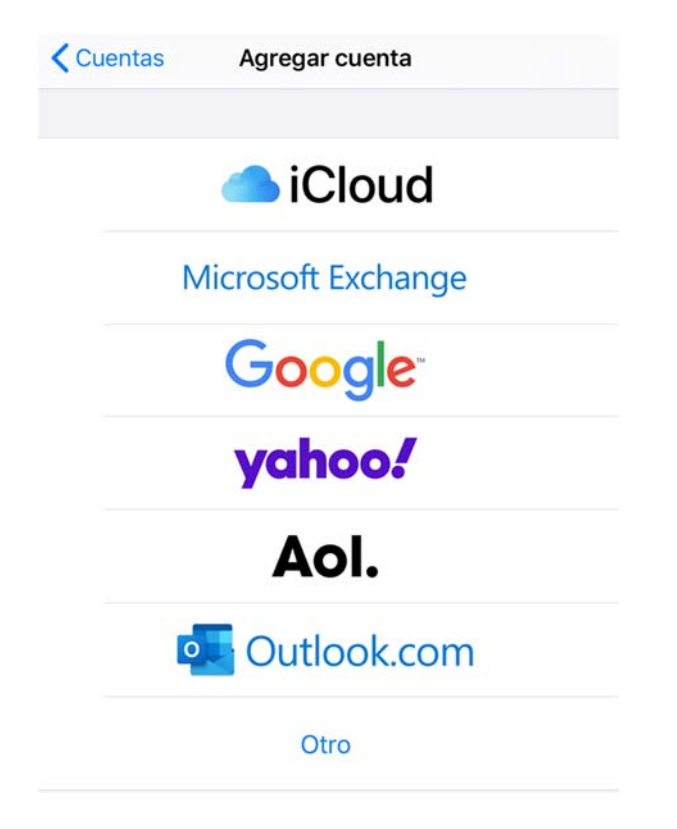

*‐* Ingresamos nuestro correo: ejemplo: soporte@uai.edu.ar , en Descripción podemos poner "Correo UAI", luego le damos "Siguiente"

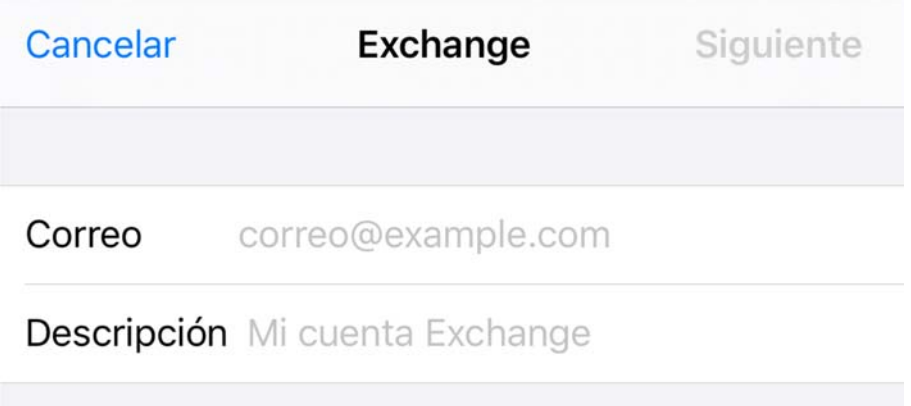

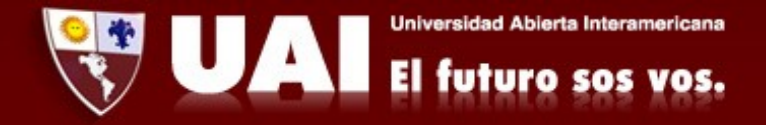

*‐* En este caso simplemente seleccionamos la opción "Iniciar sesión".

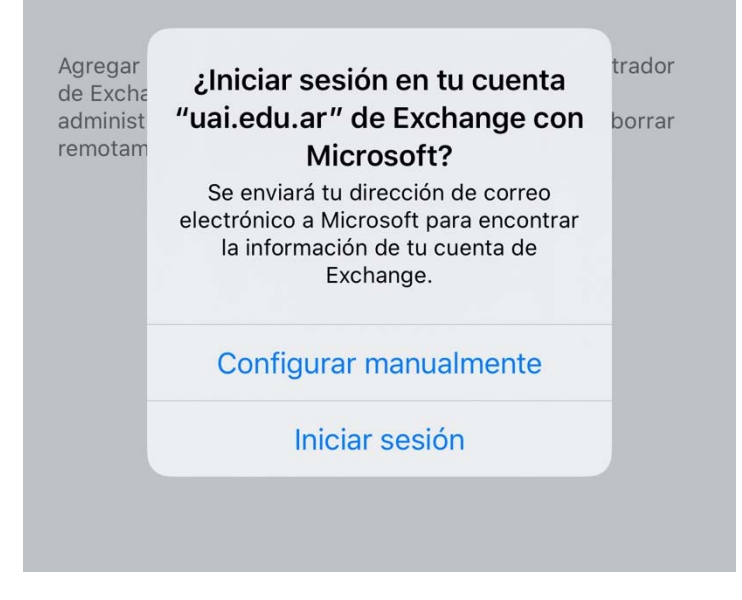

*‐* Seleccionamos "Cuenta profesional o educativa"

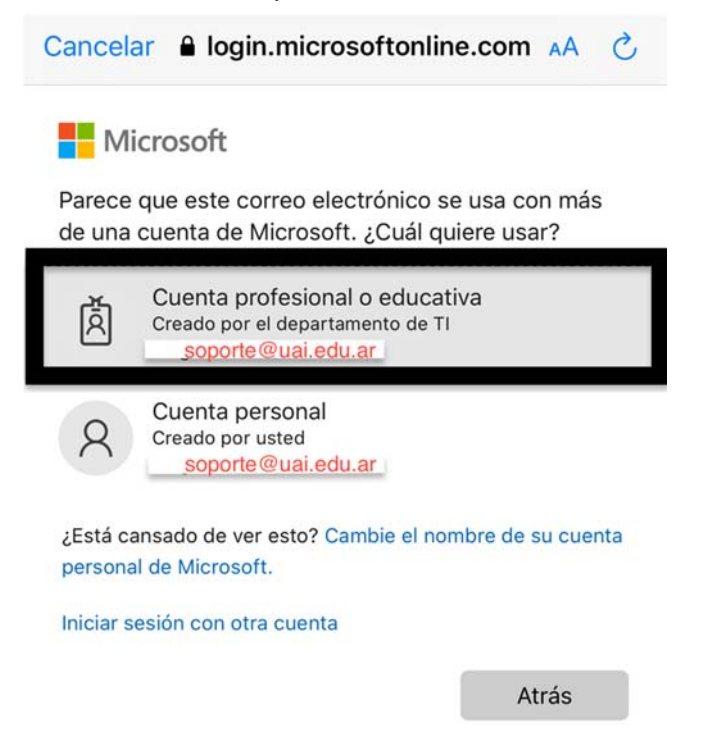

Universidad Abierta Interamericana El futuro sos vos.

*7‐* Finalmente colocamos la contraseña, le damos iniciar sesión, si todos los datos están correctos habremos finalizado.

Luego vamos a la Aplicación " MAIL" donde podremos visualizar nuestro correo.

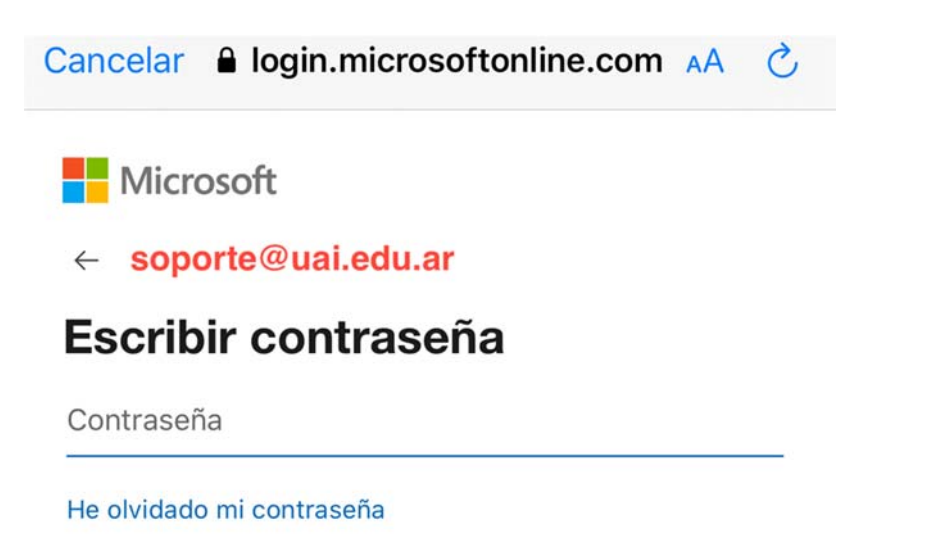

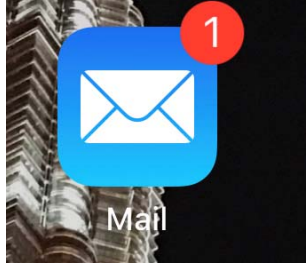

Iniciar sesión